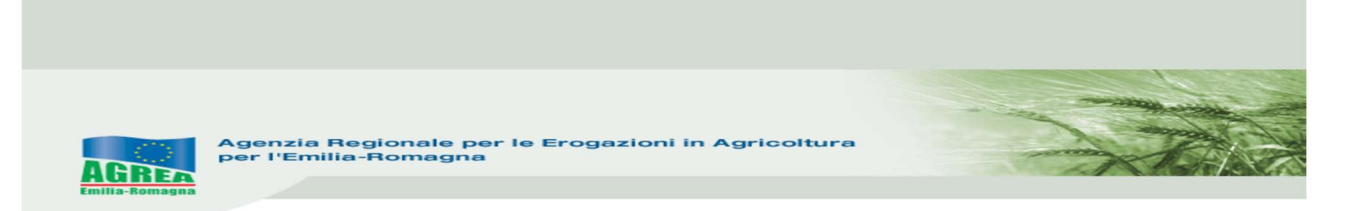

# **SETTORE VITIVINICOLO**

## REG.(UE) N. 1308/2013 art. 46 – MISURA "Ristrutturazione e riconversione vigneti"

# SIAG

## Sistema Informativo Agrea

# Manuale per la compilazione delle domande di aiuto (RIVIT 2023)

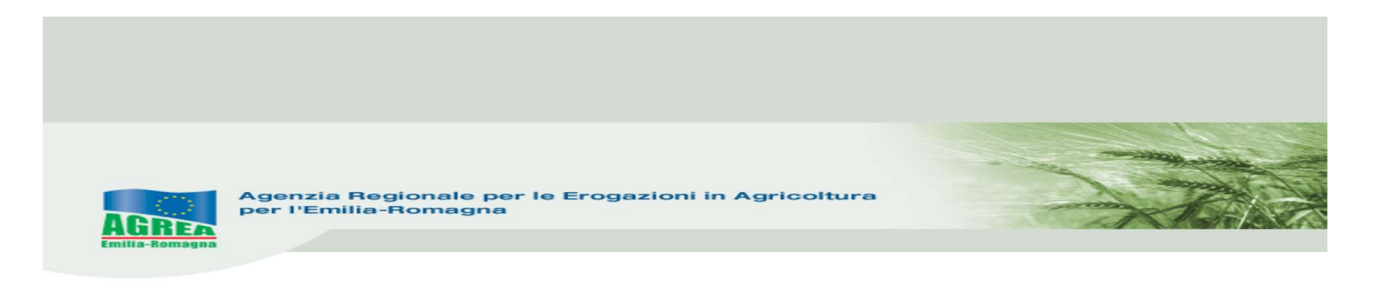

Si chiarisce che le immagini che seguono nel presente manuale sono puramente esemplificative

## Accesso al sistema SIAG di AGREA

La pagina di accesso al SIAG è raggiungibile:

- 1. tramite la homepage di Agrea Servizi online Accesso agli applicativi Sistema Informativo Agrea, nella quale è possibile trovare anche varie informazioni in caso di necessità;
- 2. direttamente dal seguente indirizzo internet: https://agreagestione.regione.emilia-romagna.it/siag/

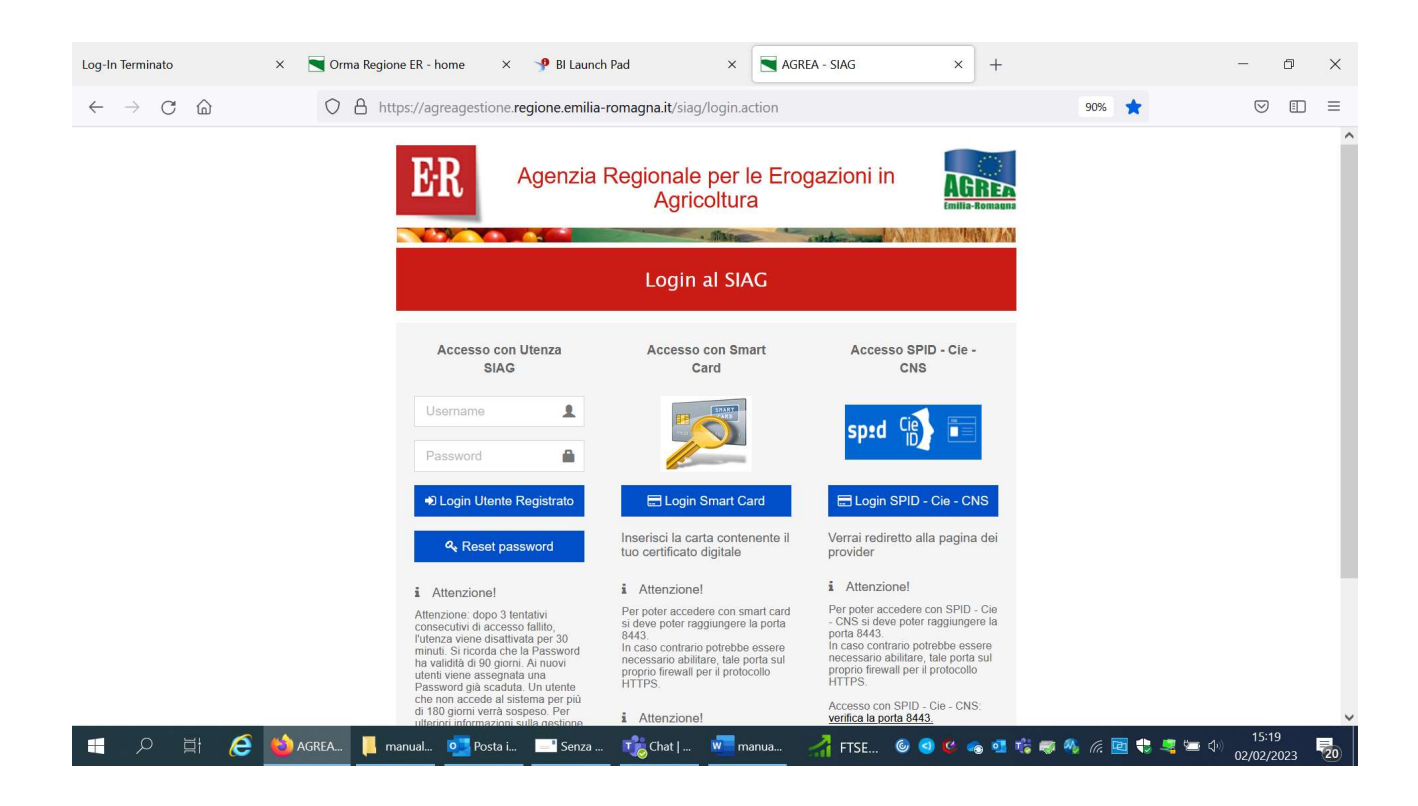

Le modalità di accesso al sistema SIAG sono indicate sul sito di Agrea, e tutti i **dettagli** sono spiegati e pubblicati nel manuale "Modalità e regole di accesso al Sistema operativo pratiche - SOP e al Sistema Informativo Agricolo - SIAG", disponibile sul sito.

Per problemi sulle utenze, di riabilitazione (nei casi di blocco password o disattivazione per utenti di enti convenzionati con Agrea), è necessario inviare una mail al seguente indirizzo: agreautenze@regione.emilia-romagna.it indicando nell'oggetto il motivo della richiesta e un recapito telefonico.

Inserite le credenziali premere il tasto per effettuare il Login al SIAG.

Il logout invece diventa visibile cliccando in alto a destra sul nominativo della propria utenza.

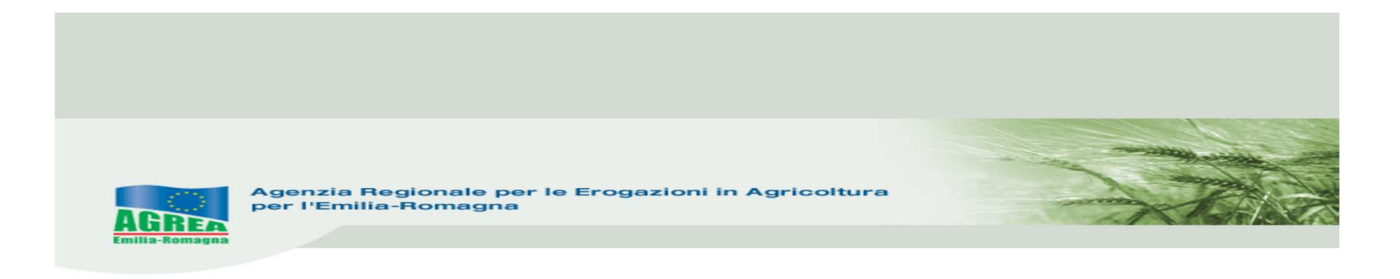

Di seguito i passi da seguire, dopo aver fatto il login, per la compilazione in SIAG della domanda RIVIT 2023

### CREAZIONE DOMANDA

#### Orma Regione ER - home x Sistema informativo Agrea (Siac X AGREA - SIAG - Home page x +  $\begin{array}{ccccccccc} - & & \oplus & & \times \end{array}$  $\leftarrow \quad \rightarrow \quad C \quad \widehat{\omega}$  $\bigcirc$  A https://agreagestione.regione.emilia-romagna.it/prd/prd/home.action  $80\%$   $\sqrt[3]{2}$  $\begin{array}{ccccccccc} \oslash & \smash{\stackrel{\smash{\smile}}{~\smile}} & \smash{\stackrel{\smash{\smile}}{~\smile}} & \enspace \boxplus & \enspace \equiv \end{array}$ Agenzia Regionale per le ER Erogazioni in Agricoltura **THEFT** on a sa  $QQ$ Home zione domanda **Benvenuto** .<br>zione Manuale Ultimo accesso avvenuto il 12/01/2022 alle 16:53:26 .<br>e Esiti Controll stione graduatorie Crea Domanda Visualizza Domande in Carico Crea Rettifica  $\div$ 〓  $\mathbb{Z}$ ad procedure zione Moduli / Bandi Ricerca Domanda Crea Rinuncia Domanda Pagam. **Vebservices** 勔 Q one in Itinen one Azienda Andamento domande grafiche PSR (sup)  $\boxed{\mathbf{x}}$  –  $\ast$  (ultimo aggiornamento alle 18:00:00) Bandi in apertura/scadenza<br>(nei prossimi 30 giorni)  $- x$ (ultimo aggiornar Misura 10 Bando 2020 Operaz Ø 142.765,46 ha 89.43% su un totale previsto di 159.621,95 ha Bando 157 4.2.01 https://agreagestione.regione.emilia-romagna.it/prd<mark>/prd/rinuncia\_prepareCreaRinunciaFromHome.action.<sup>22</sup></mark>  $\epsilon$ ● 3℃でもは●恒度等の先回も里生+19 13/01/2022 HOO E **Destruction**  $\blacksquare$  $\blacksquare$ п п  $\bullet$ 喘  $\overline{\mathbf{w}}$

## 1) selezionare crea domanda.

 $\overline{\phantom{a}}$ 

 $\overline{\P_{20}}$ 

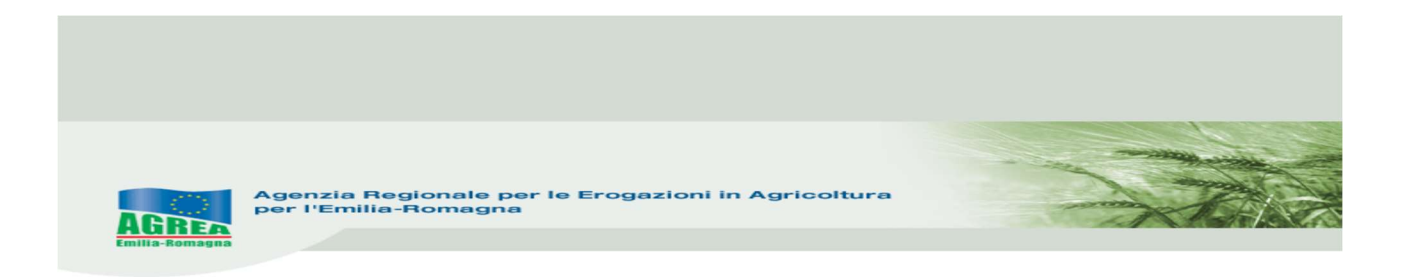

2) Dopo aver selezionato l'Ente compilatore inserire direttamente il CUAA poi Verifica in anagrafe o ricercare il CUAA su SIAG poi Verifica in anagrafe

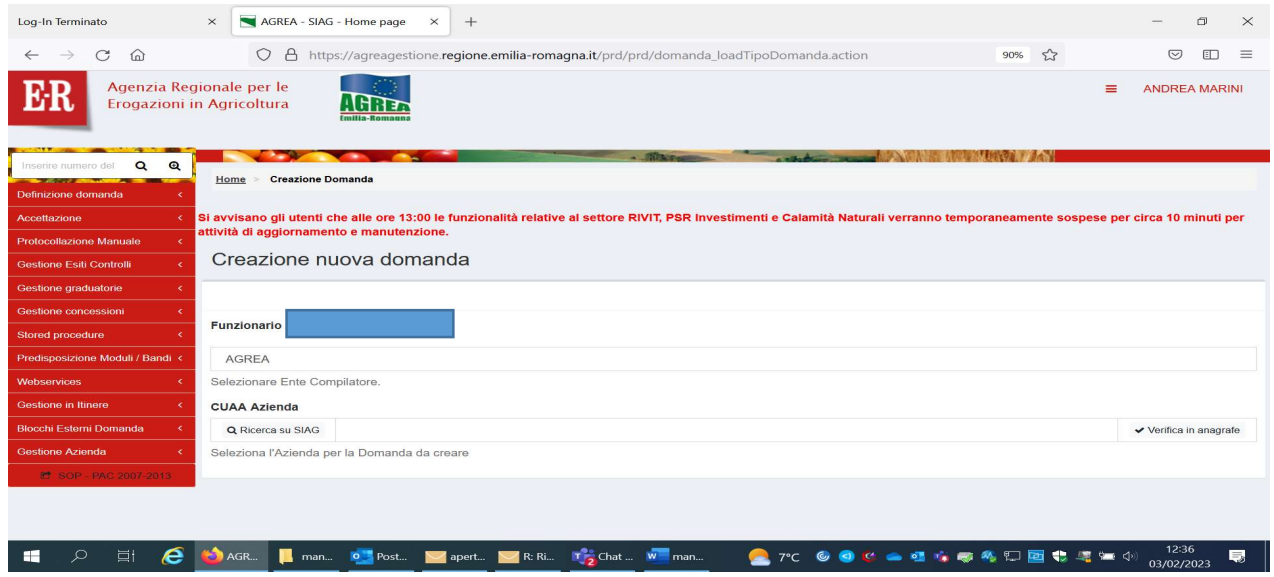

## 3) Selezionare domanda di aiuto

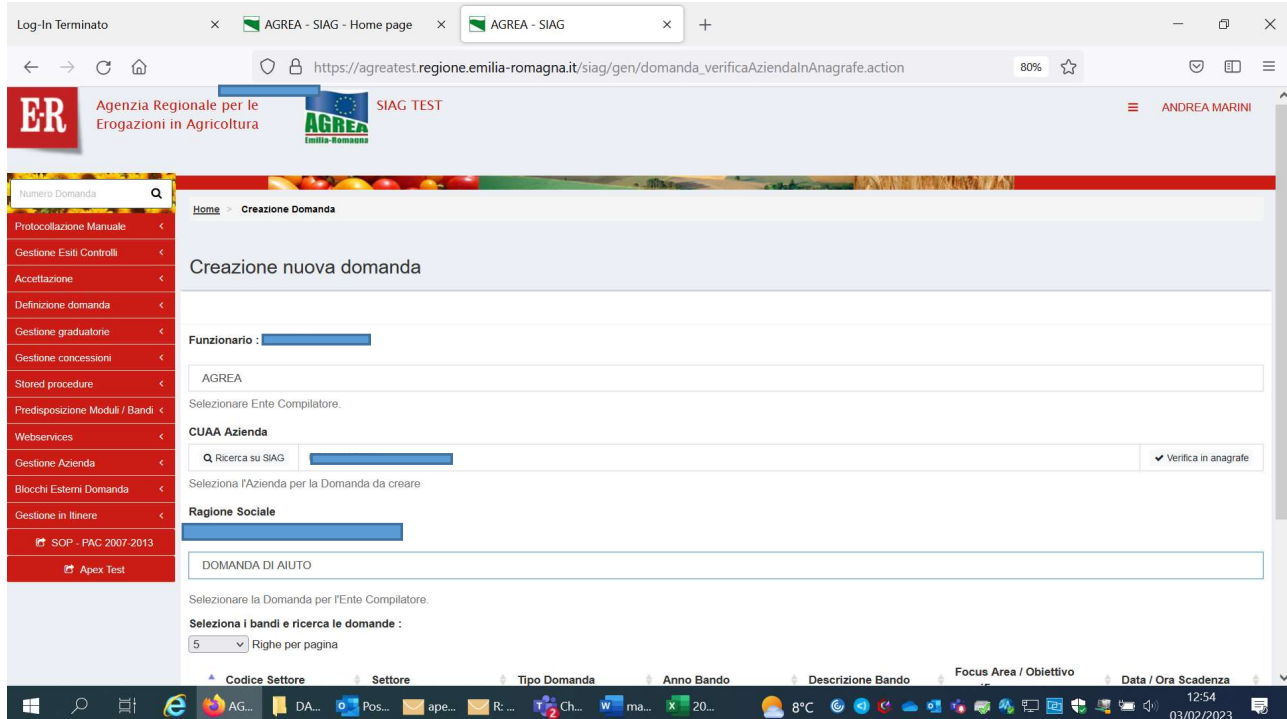

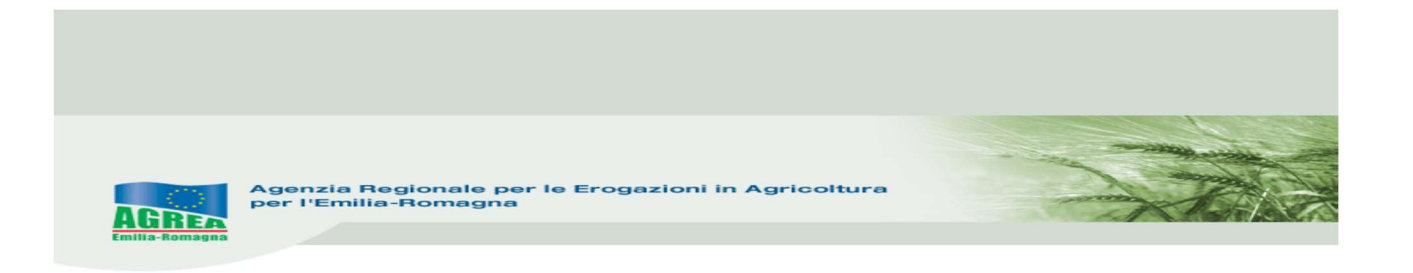

## 4) Selezionare RIVIT- poi spingere Vai Avanti

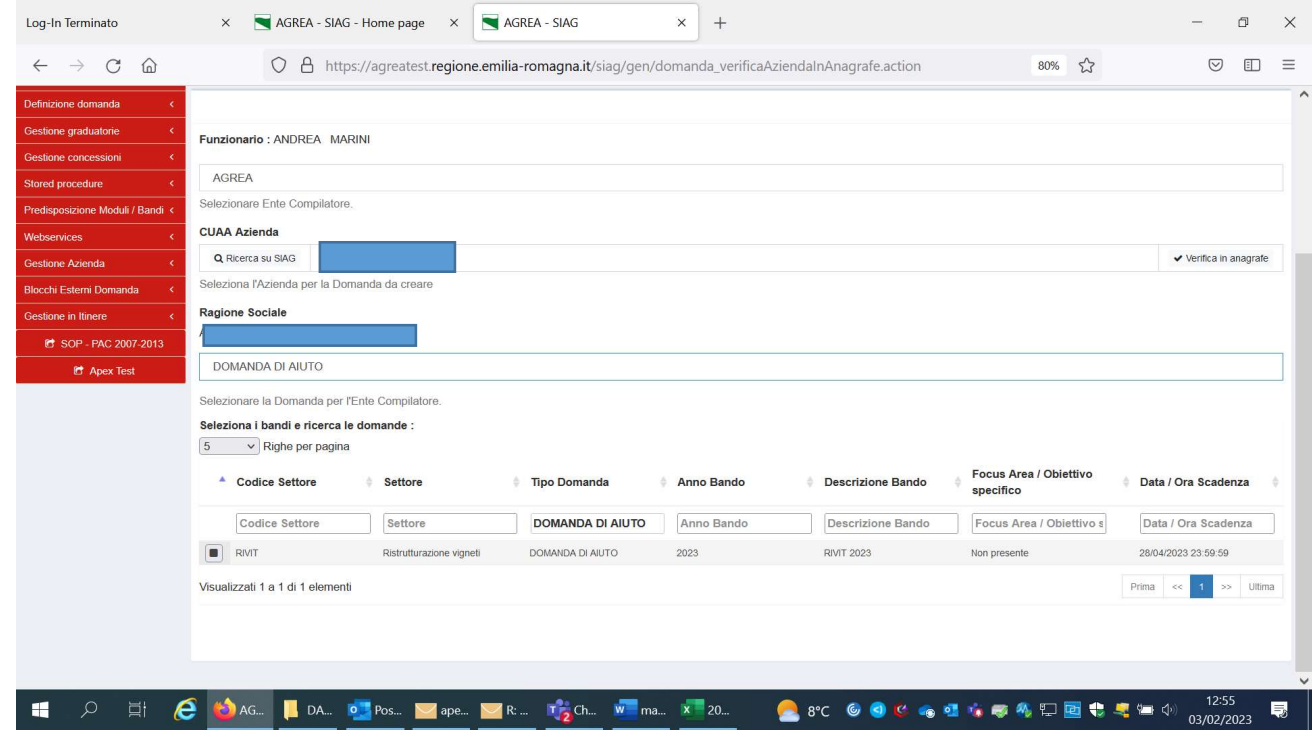

## 5) Spingere Crea Domanda

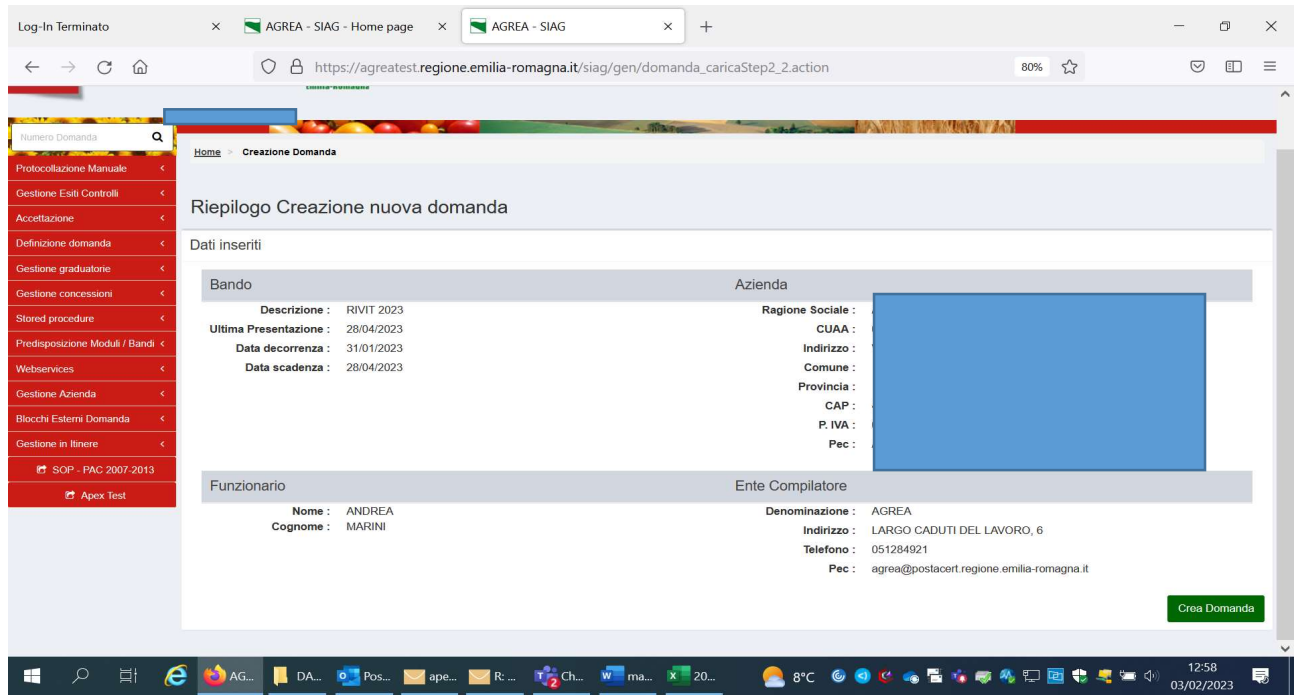

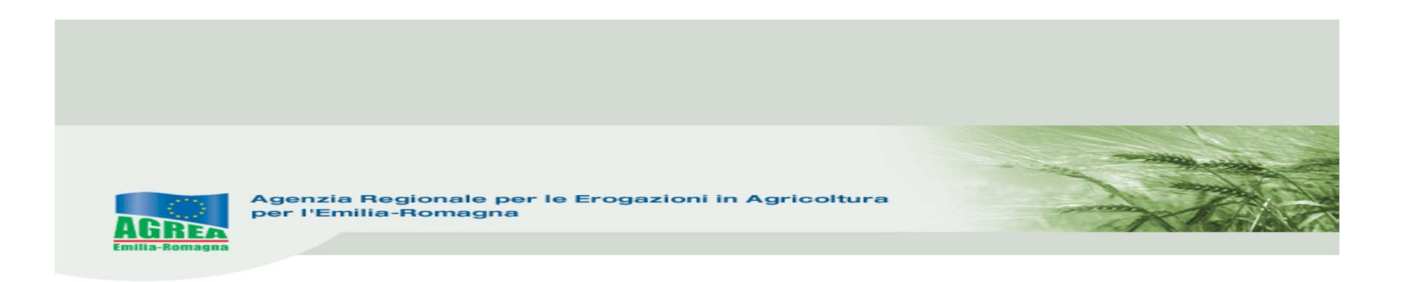

7) Si visualizza l'HOME PAGE della domanda - GESTIONE DOMANDA - dove sono presenti tutti i quadri per la presentazione.

Il colore verde indica che il quadro è stato compilato (o è già precompilato dal sistema). Quadri obbligatori: 1- Azienda, 2- Persona, 3- Possesso particelle, 47- Dati utilizzi PC, 150- Cronoprogramma, 6 - Dichiarazione, 5 - Allegati.

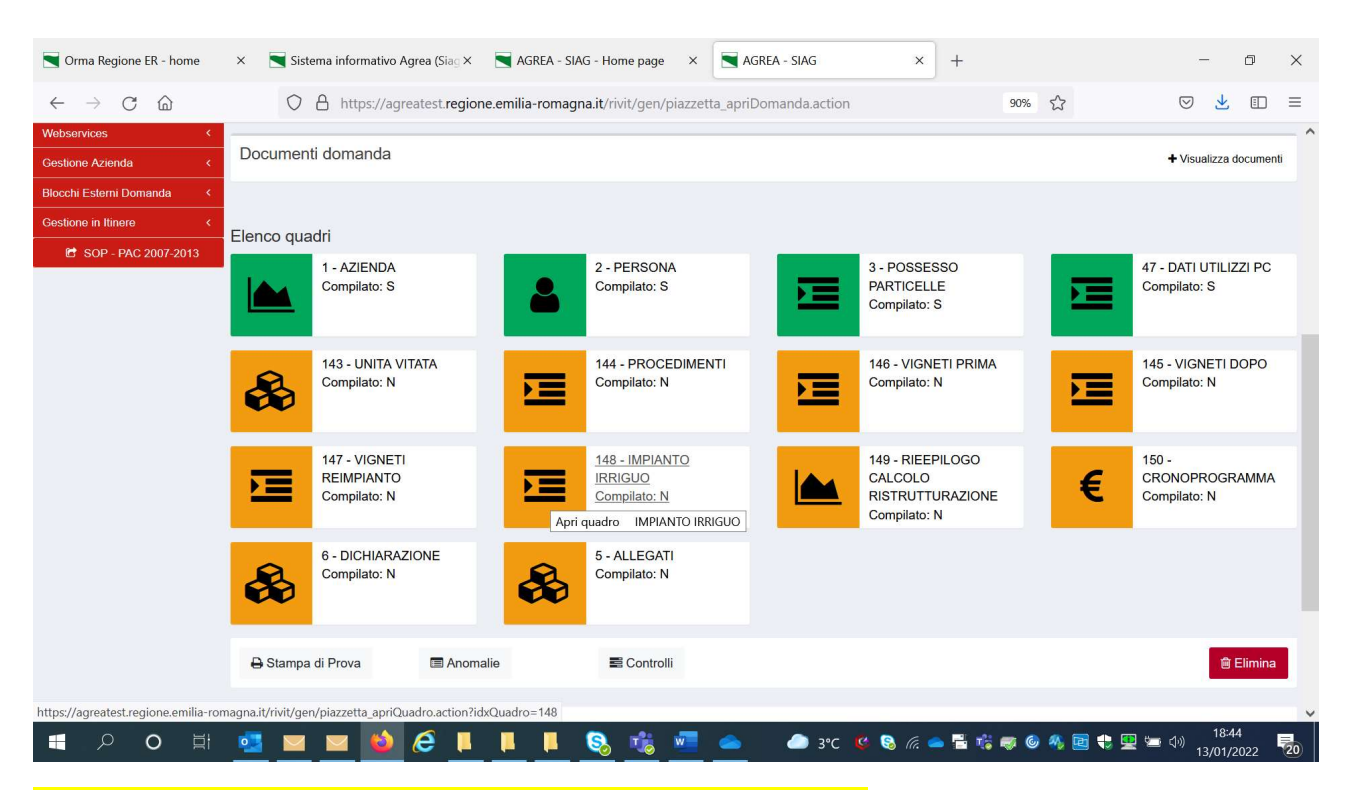

Si consiglia di compilare i quadri nella sequenza indicata dal sistema.

## FUNZIONI COMUNI:

All'interno dei singoli quadri della domanda, i dati inseriti dall'utente devono essere salvati sul database tramite il tasto "Salva" altrimenti non verranno memorizzati. Nei quadri che comportano sequenze di inserimento ripetitive (es. impianto irriguo e quadro vigneti reimp.), il tasto "Salva e inserisci nuovo" serve per salvare i dati inseriti e predisporre il sistema ad un nuovo inserimento; il tasto "Ricarica lista" permette invece di visualizzare gli elementi già inseriti e già salvati.

Premendo i tasti con l'immagine del "Cestino" si avvia la procedura di cancellazione di dati inseriti precedentemente.

Il tasto "Indietro alla gestione domanda" consente di uscire dal quadro tornando direttamente alla maschera principale di domanda. Il tasto "Indietro" consente di tornare alla schermata precedente (quindi restando anche all'interno del medesimo quadro, qualora questo si articolato su più livelli).

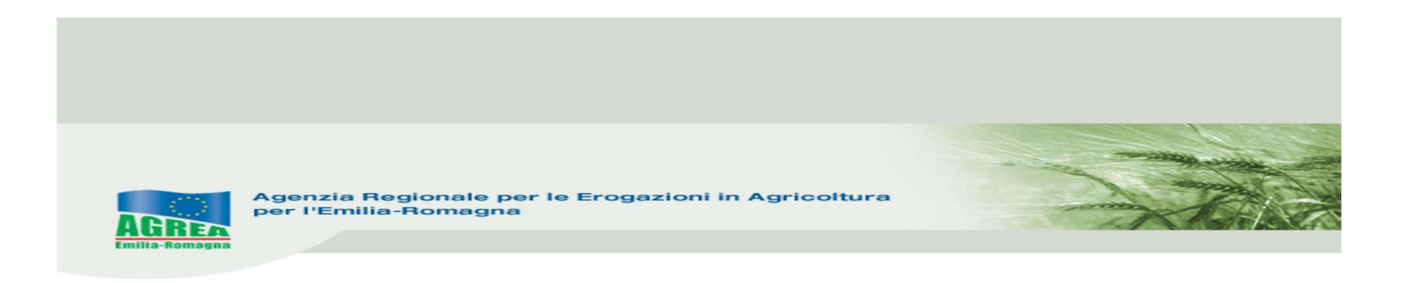

Dentro ai singoli quadri, l'asterisco rosso evidenzia l'obbligatorietà d'inserimento del dato richiesto dal sistema. Il tasto "Avanti" lancia i controlli sulla domanda in compilazione.

8) Quadro Unità Vitata: se occorre chiedere un irriguo/subirriguo su un'unar è necessario aggiornare il quadro, mediante AGGIORNA Unità vitate Poi spingere *indietro alla gestione domanda* 

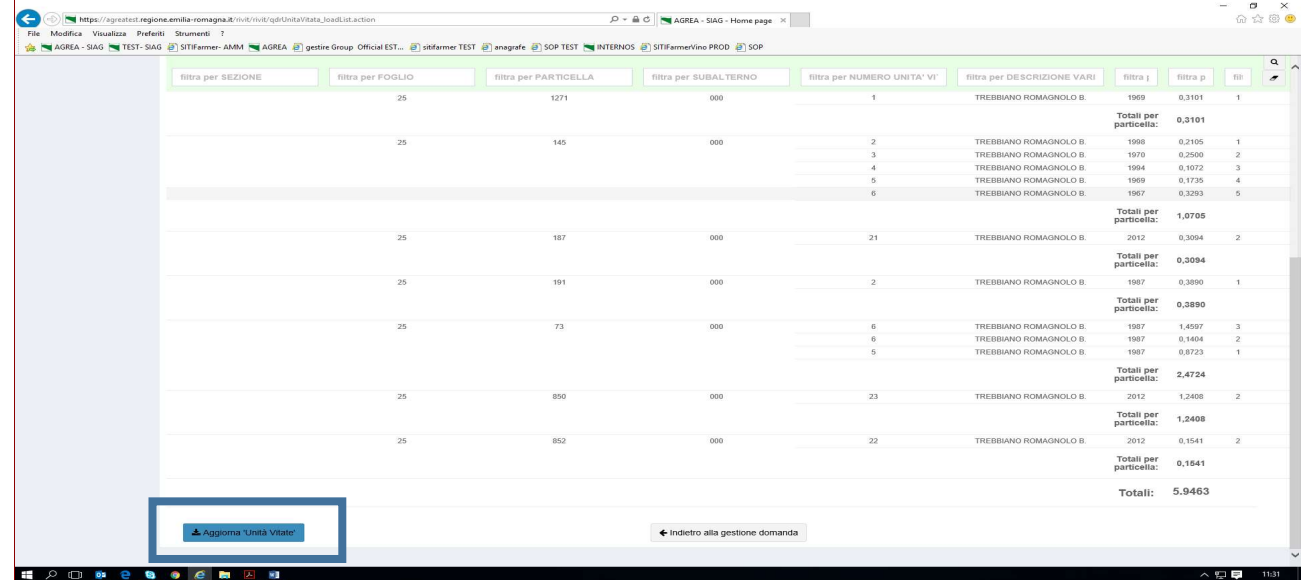

9) Quadro Procedimenti: dove si scaricano i procedimenti dal sistema delle notifiche. Entrare e spingere scarica procedimenti- selezionare il procedimento da richiedere poi spingere – salva e indietro alla gestione domanda

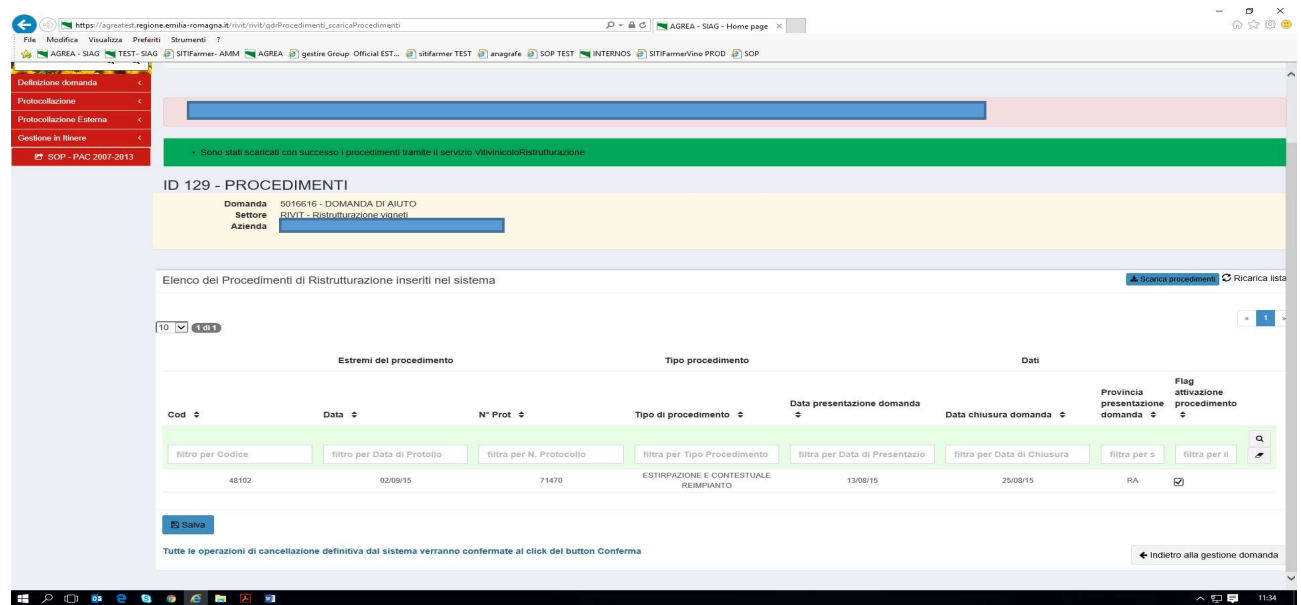

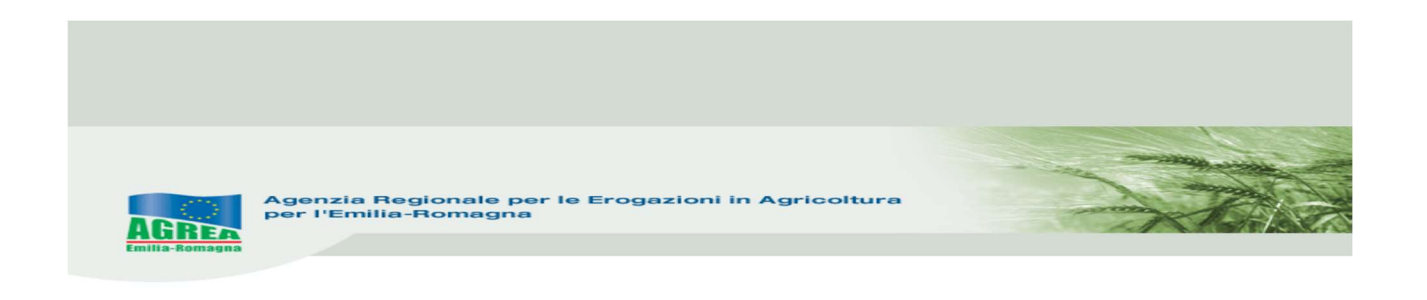

A seconda del procedimento selezionato si precompileranno i quadri "vigneti prima" e/o i "vigneti dopo", mentre per i procedimenti di intenzione all'estirpo (e comunicazione di fine lavori di una estirpazione già effettuata) e comunicazione per il riconoscimento di vigneti eroici o storici si attiverà l'icona vigneti reimp, quadro nel quale dovranno essere inserite a cura del compilatore le particelle e i dati del futuro vigneto (particella, intervento, sesto, ceppi…)

- $\mathcal{P} \text{ }\ast \text{ } \triangleq \text{ } \overline{\text{ } } \triangleleft \text{ } \text{ } \text{ } \text{ } \text{AGREA - S1AG - Home page } \text{ } \times \text{ } \text{ } \text{ }$ the https://agreater -<br>File Modifice Visualizza Preferiti Strumenti ?<br>-<br>身 MAGREA-SAG MTEST-SAG @]STIFarmer-AMM MAGREA @]gettireGroup Official EST... @]sidfarmer TEST @]anagrafe @]SOP TEST MMTERNOS @]STIFarmerVino PROD @]SOP  $QQ$ Home > Ricerca Domanda > Timeline Gest ID 131 - VIGNETI DOPO Domanda 5016616 - DOMANDA DI AIUTO<br>Settore RIVIT - Ristrutturazione vigneti RIVIT - Ristrutturazione 2007-2013 Elenco dei vigneti dopo l'intervento inseriti nel sistema C Ricarica list  $\epsilon$  [  $1$  $\boxed{10 \quad \triangleright \quad \text{6 d16}}$ Estremi del procedimento Dati catastali Sez Foglio Particella Sub Codice  $\div$ N.Protocollo # Tipo procedimento  $\div$ Prov  $\hat{z}$ Comune 4 filtro per Data di Protollo filtra per N. Protoc filtra per tipo proce filtra per codice pr filtra per o filt filtra  $\overline{z}$ TIONE E CONTERTINIE 48102 71470 COTIGNOLA 25  $72$  $\overline{\phantom{a}}$ 02/09/15 RA  $000$ ESTIRPAZIONE E CONTESTUALE<br>REIMPIANTO 71470  $RA$  $\frac{25}{25}$ 122  $\overline{\phantom{a}}$ 48102 02/09/15 COTIGNOLA ANTO<br>'AZIONE E CONTESTUALE<br>ANTO  $40402$ anomen 71470  $\overline{DA}$ COTIGNOLA  $25$ 1273 **bon**  $\overline{\phantom{a}}$ REIMPIANTO<br>ESTIRPAZIONE E CONTESTUALE<br>REIMPIANTO 48102 manaris 71470  $pa$ COTIGNOLA 25 1267  $000$  $\overline{\phantom{a}}$ REIMPIANTO<br>ESTIRPAZIONE E CONTESTUALE<br>REIMPIANTO  $\overline{\phantom{a}}$ 48102 71470 **COTIGNOLA**  $000$  $25$ REIMPIANTO<br>ESTIRPAZIONE E CONTESTUALE<br>REIMPIANTO  $49102$ 71470 COTIONOLA  $\alpha$  $\overline{\phantom{a}}$ .<br>Il di cancellazione definitiva dal sistema verranno confermate al click del button Conferma Tutte le op ← Indietro alla gestione d HODDBBOGBDAD  $\wedge$  g  $\Box$  11:39
- 10) Quadro vigneti dopo entrare in ogni particella,

11) poi inserire gli interventi, superficie e la tipologia richiesta (ristrutturazione o riconversione), l'eventuale flag fitosanitario o Vigneto Eroico/Storico poi spingere SALVA

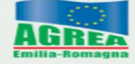

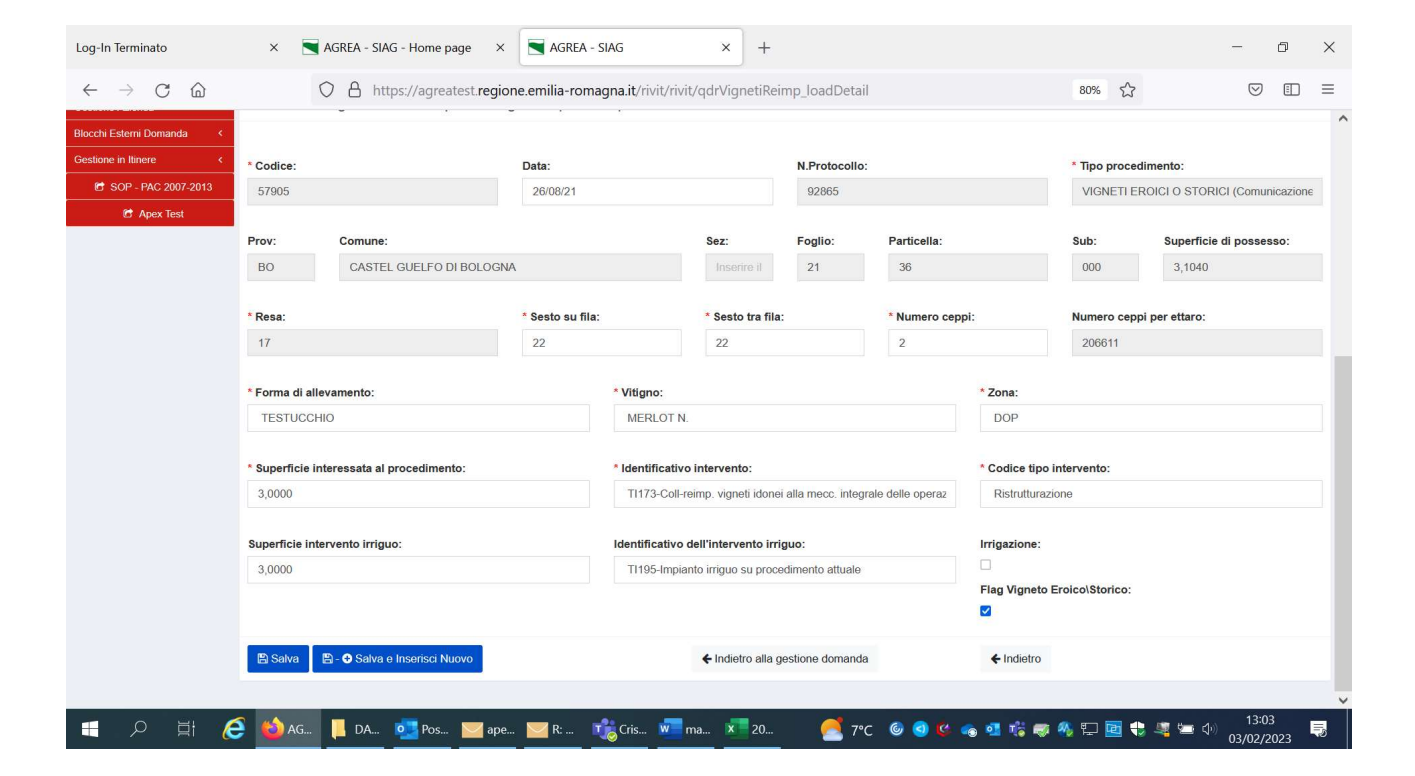

### 12) Quadro Impianto irriguo / quadro vigneti reimp. entrare e spingere *inserisci nuovo*

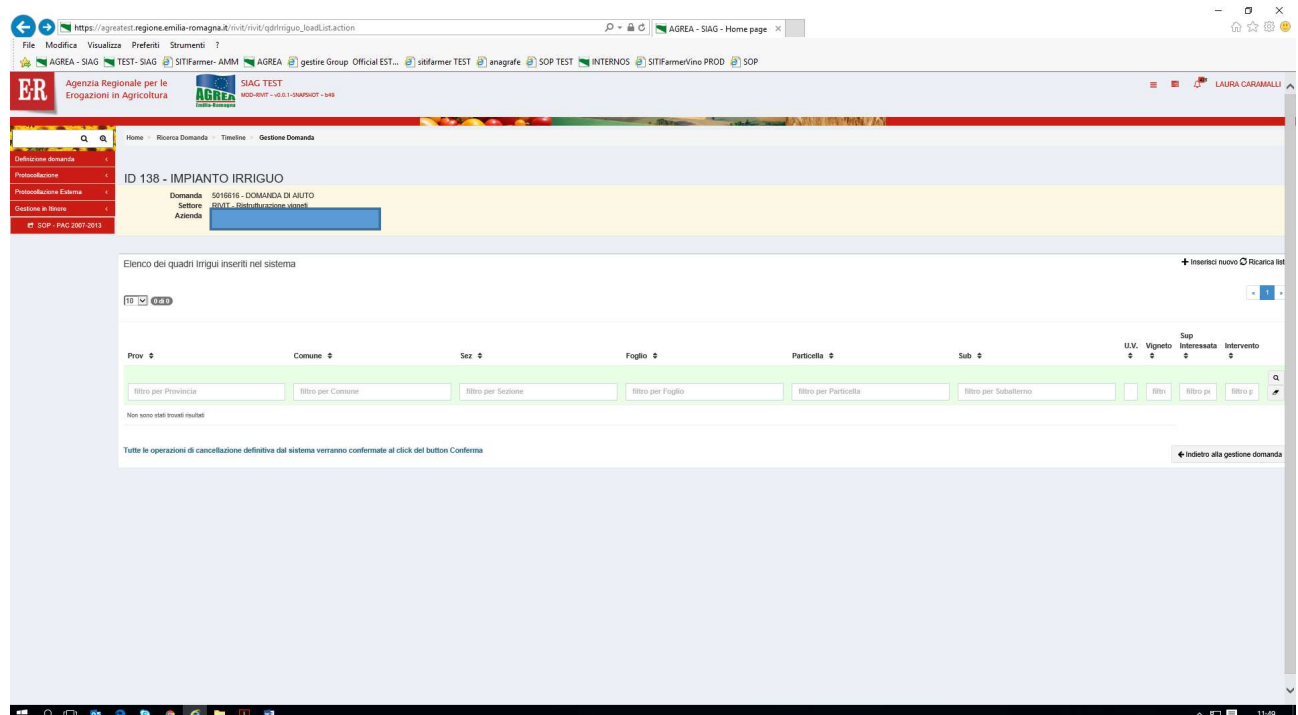

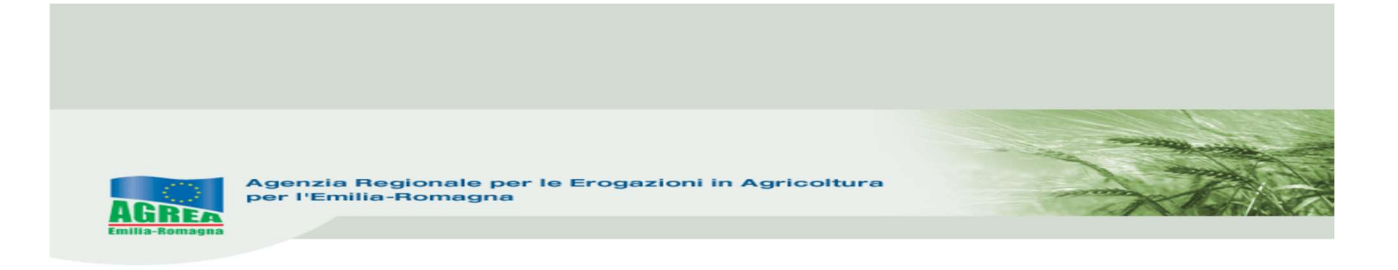

13) Selezionare la particella corrispondente, spingere Associa elemento selezionato e inserire sup. e intervento se quadro impianto irriguo, mentre inserire tutti gli elementi del nuovo vigneto nel caso di quadro vigneti reimp. Salva o salva e inserisci nuovo se occorre chiedere un altro intervento. Poi spingere *indietro alla gestione domanda* 

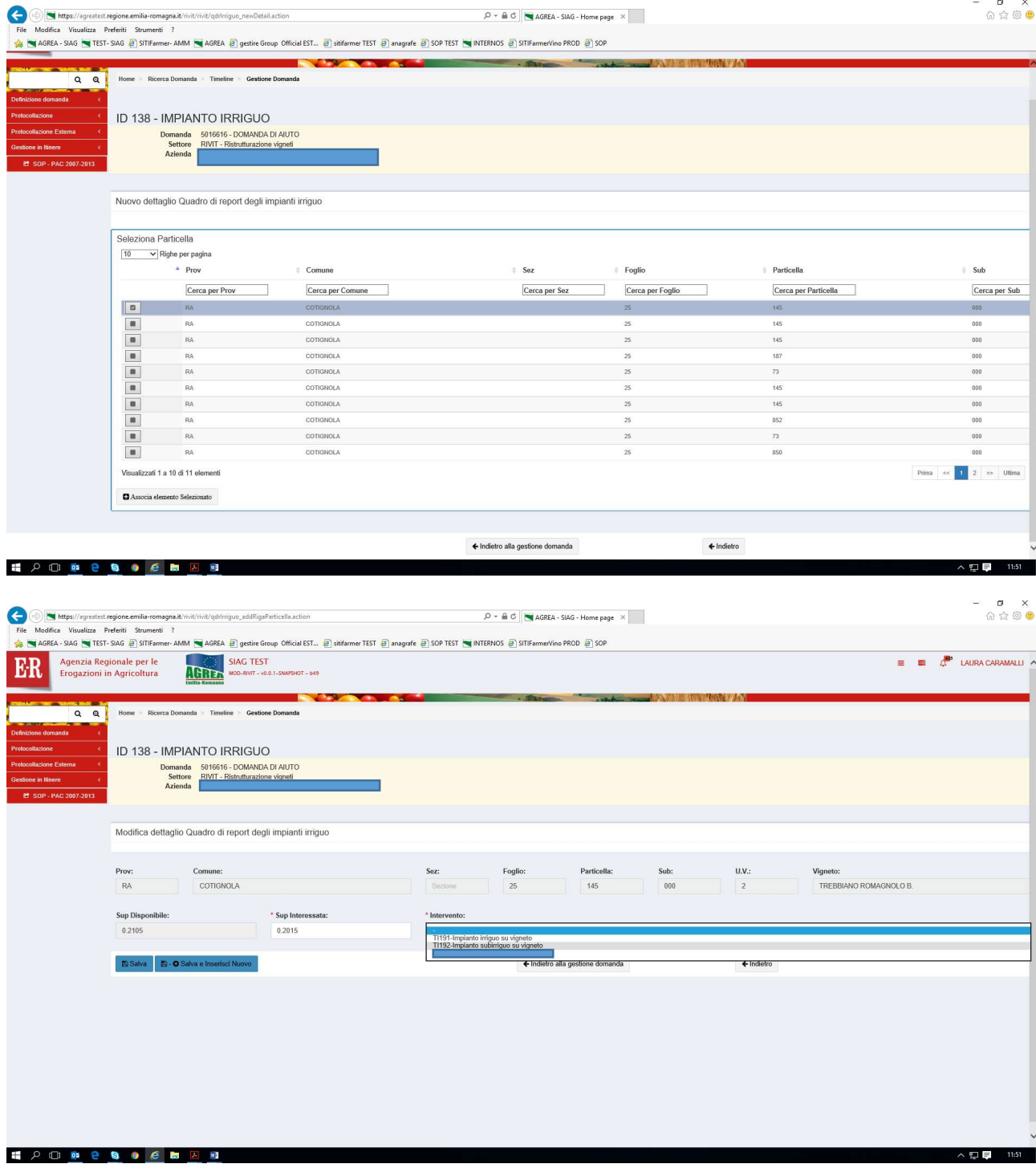

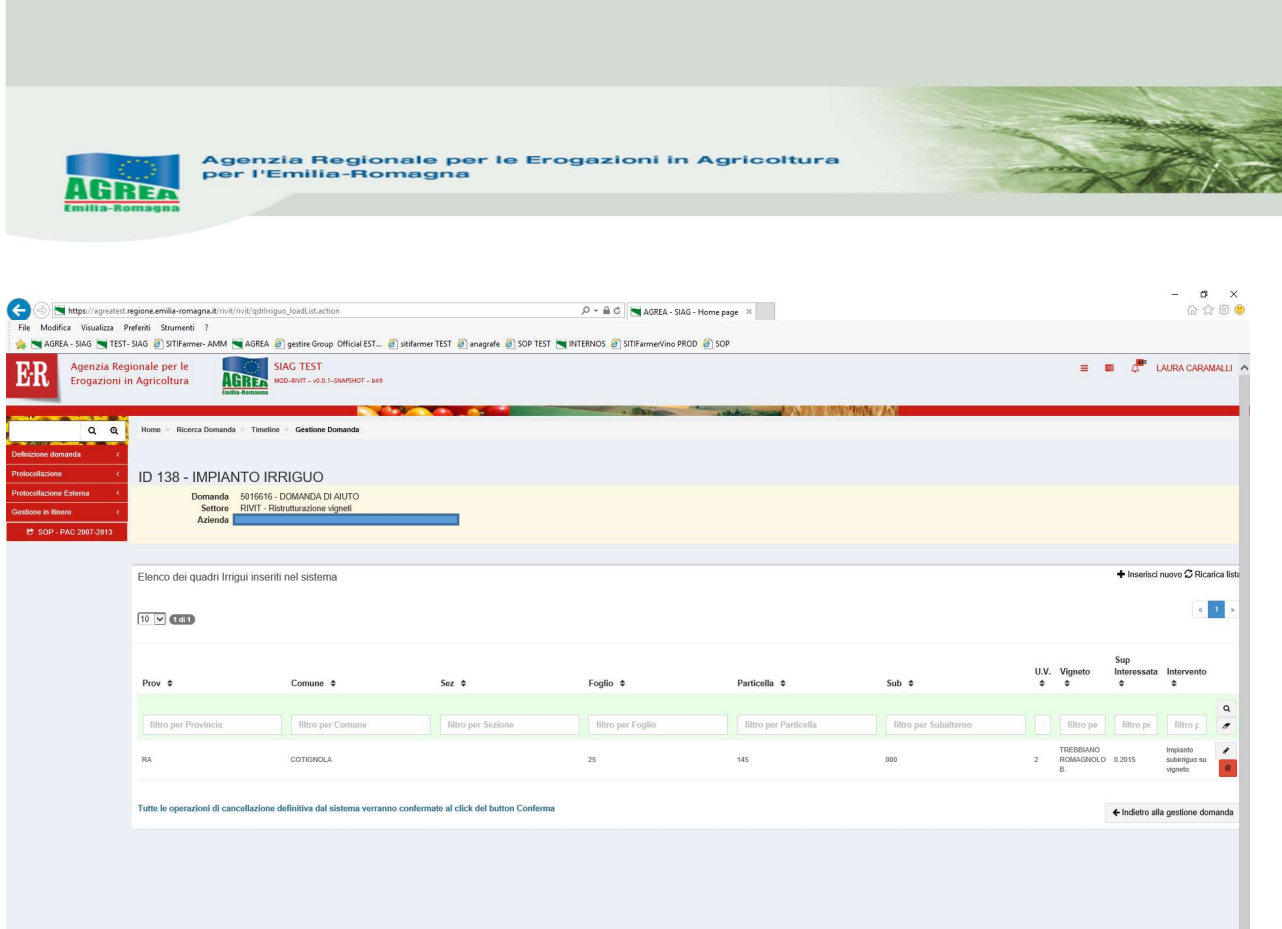

14) Quadro cronoprogramma selezionare anticipo o saldo e, solo in caso di anticipo, la data di fine lavori che viene proposta dal sistema. Poi spingere salva e nella pagina GESTIONE DOMANDA spingere **AVANTI** viene così calcolato il riepilogo calcoli.

**II Q D P B O C B A N** 

N.B.: questo quadro deve essere salvato ogni volta che la domanda viene modificata

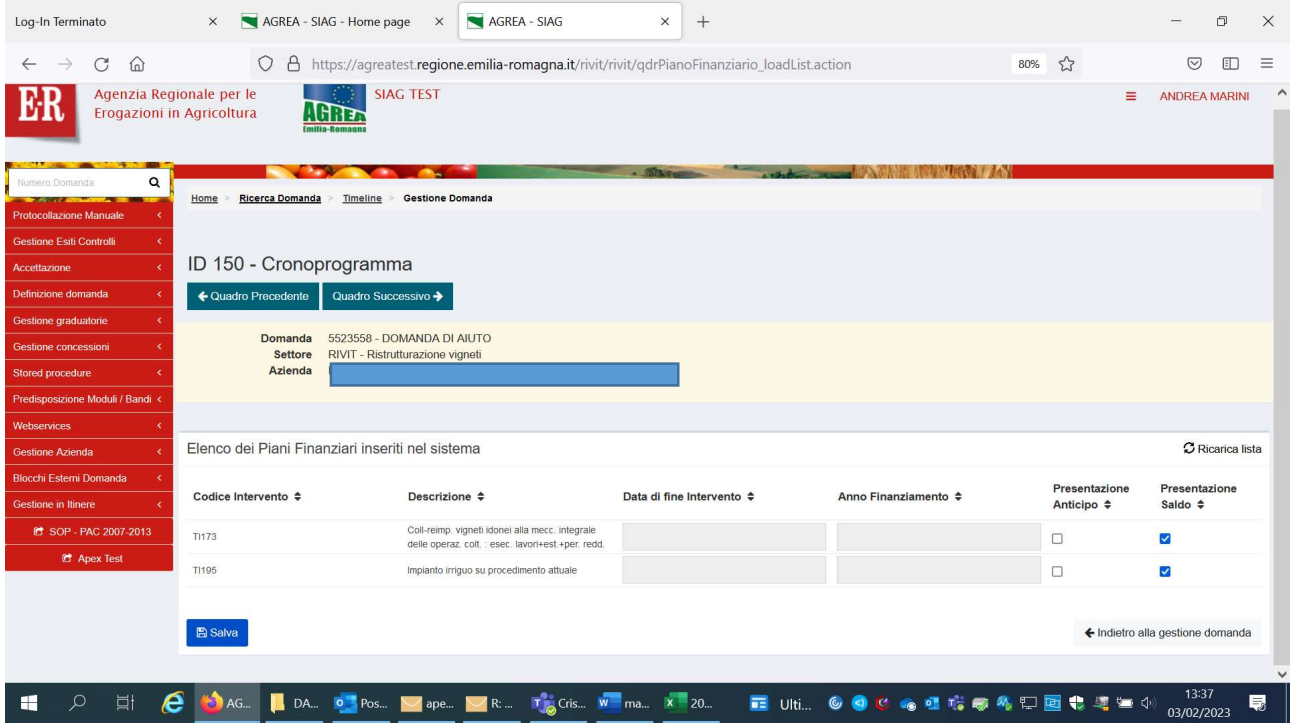

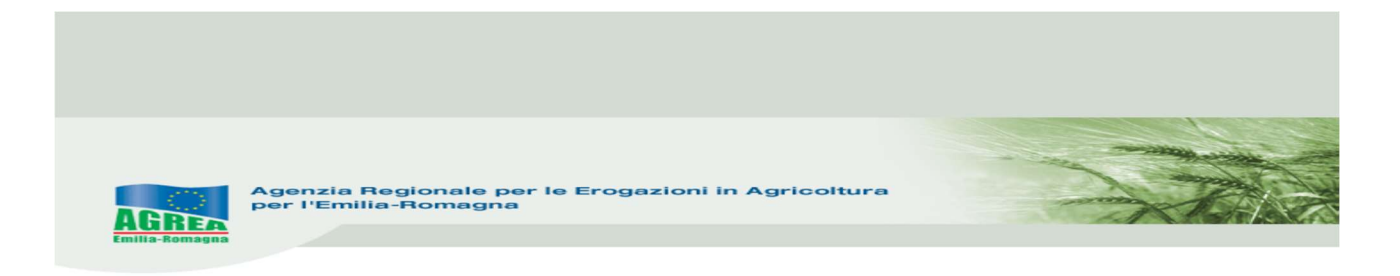

15) Quadri allegati selezionare gli allegati e inserire i relativi file, poi salva e *indietro alla gestione* domanda

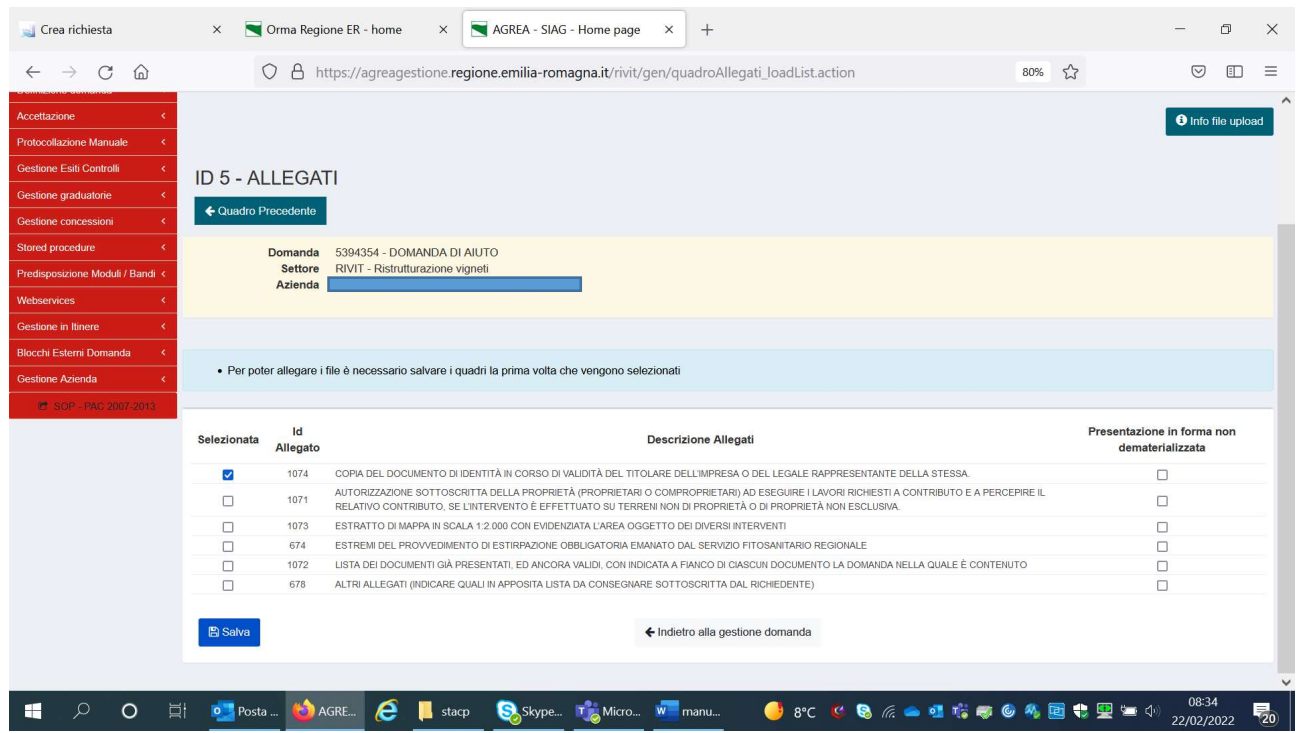

16) Quadro dichiarazione: si tratta di dichiarazioni obbligatorie, sono solo da confermare e sottoscrivere, si entra nel quadro, quindi spingere "salva" e "indietro alla gestione domanda".

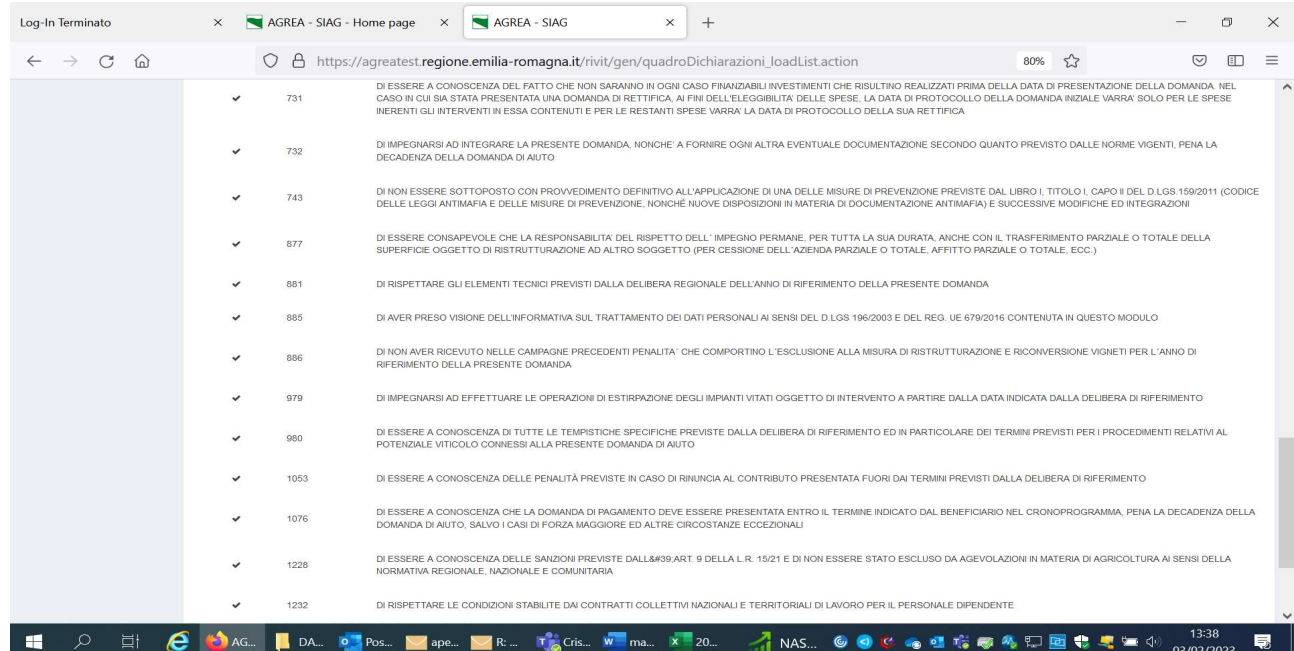

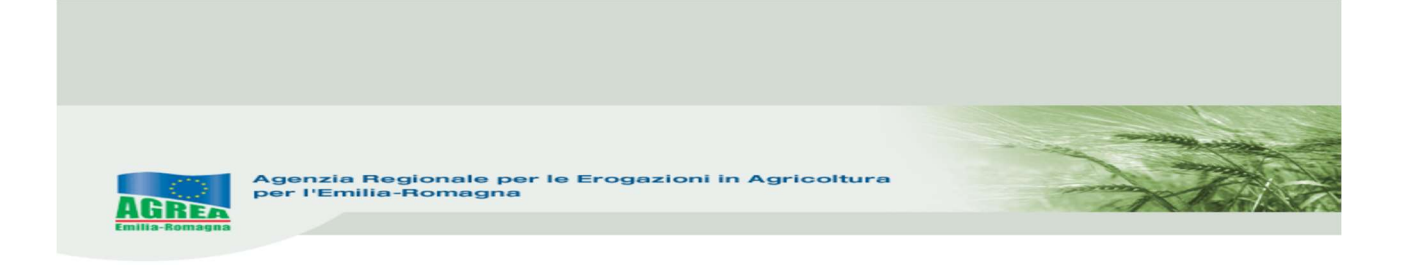

17) Spingere *Avanti* inserire la struttura competente poi spingere salva

| Orma Regione ER - home                                    | AGREA - SIAG - Home page<br>$\times$<br>$\times$                      | AGREA - SIAG<br>$\times$                                                               | $^{+}$                                                                                     |                      | $\Box$<br>$\times$                                 |
|-----------------------------------------------------------|-----------------------------------------------------------------------|----------------------------------------------------------------------------------------|--------------------------------------------------------------------------------------------|----------------------|----------------------------------------------------|
| $\mathcal{C}$<br>$\Omega$                                 |                                                                       | O A https://agreatest.regione.emilia-romagna.it/rivit/gen/piazzetta_apriDomanda.action |                                                                                            | $80\%$ $\frac{1}{2}$ | Ā,<br>$\circledcirc$<br>$\Box$<br>Ξ                |
| Agenzia Regionale per le<br>Erogazioni in Agricoltura     | <b>SIAG TEST</b>                                                      |                                                                                        |                                                                                            |                      | $\hat{}$<br>Ξ<br><b>ANDREA MARINI</b>              |
| Q<br>Numero Domanda<br><b>Protocollazione Manuale</b>     | Timeline<br><b>Gestione Domanda</b><br>Home<br><b>Ricerca Domanda</b> |                                                                                        | <b>A service of the CAMERON BOOK AND A PARTIES</b>                                         |                      |                                                    |
| <b>Gestione Esiti Controlli</b><br><b>Accettazione</b>    | Gestione domanda                                                      |                                                                                        |                                                                                            |                      |                                                    |
| Definizione domanda<br>Gestione graduatorie               | Struttura Competente                                                  |                                                                                        | FORLI-CESENA - AREA FINANZIAMENTI E PROCEDIMENTI COMUNITARI FORLI-CESENA, RAVENNA E RIMINI |                      | <b>B</b> Salva                                     |
| <b>Gestione concessioni</b><br><b>Stored procedure</b>    | Identificativo Domanda n°: 5523558<br>+ Visualizza dettagli           |                                                                                        |                                                                                            |                      |                                                    |
| Predisposizione Moduli / Bandi <<br>Webservices           | Documenti domanda                                                     |                                                                                        |                                                                                            |                      | + Visualizza documenti                             |
| <b>Gestione Azienda</b><br><b>Blocchi Esterni Domanda</b> |                                                                       |                                                                                        |                                                                                            |                      |                                                    |
| <b>Gestione in Itinere</b><br>C SOP - PAC 2007-2013       | Elenco quadri<br>1 - AZIENDA                                          | 2 - PERSONA                                                                            | 3 - POSSESSO PARTICELLE                                                                    |                      | 47 - DATI UTILIZZI PC                              |
| <b>C</b> Apex Test                                        | Compilato: S                                                          | Compilato: S                                                                           | Compilato: S                                                                               | ∙≔                   | Compilato: S                                       |
|                                                           | 143 - UNITA VITATA<br>Compilato: S<br>ż                               | 144 - PROCEDIMENTI<br>Compilato: S                                                     | 146 - VIGNETI PRIMA<br>Compilato: S<br>$=$                                                 |                      | 145 - VIGNETI DOPO<br>Compilato: S<br>$\checkmark$ |
| e<br><b>目</b><br>H                                        | $\bullet$ AG                                                          | <b>I</b> ma I Pos <b>Y</b> R: <b>T</b> <sub>G</sub> Ch <b>X</b> Im X sch W ma          |                                                                                            |                      | 10:41<br>物<br>06/02/2023                           |

18) Conferma chiusura di compilazione

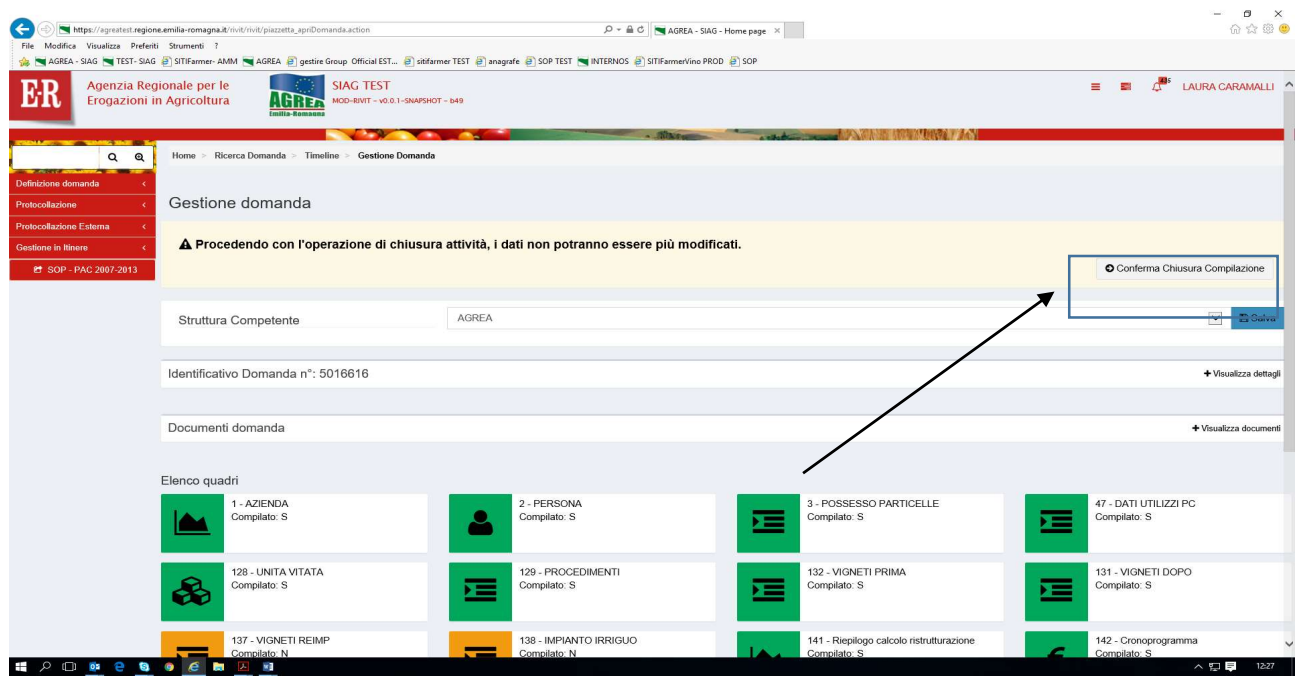

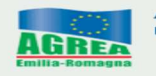

Al messaggio "Procedendo con l'operazione di chiusura attività, i dati non potranno essere più modificati" sopra riportato, il sistema segnala la mancanza di errori bloccanti. **ATTENZIONE:** Se si prosegue cliccando "Conferma chiusura compilazione" LA FASE DI CHIUSURA COMPILAZIONE SARÀ IRREVERSIBILE ed un'eventuale modifica ai dati di domanda sarà possibile solo cancellando la domanda appena chiusa e ricreando una nuova domanda che avrà un nuovo numero identificativo univoco. L'eventuale stampa cartacea già prodotta con il precedente identificativo è invalidata.

Per questo si consiglia prima di eseguire tale attività, di lanciare sempre una stampa di prova per controllare definitivamente i dati inseriti.

Controllati i dati in maniera definitiva, cliccare quindi sul tasto di "Conferma Chiusura Compilazione".

La stampa definitiva è disponibile cliccando "Timeline" in alto sullo schermo, poi "Attività di compilazione" e "Documenti" da "Documenti domanda".

Ai fini della protocollazione si rimanda alle disposizioni di Agrea, nella parte relativa alla compilazione, presentazione e protocollazione delle domande in oggetto.